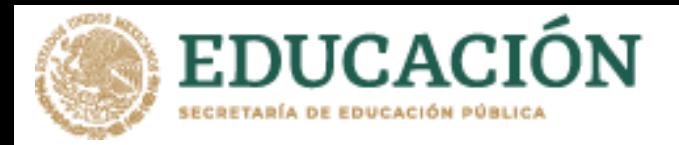

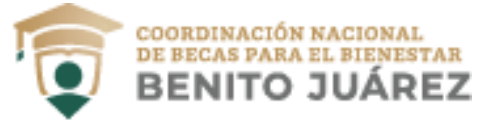

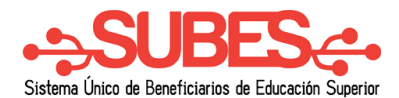

## **Cambio de correo electrónico**

**1.** Selecciona desde el menú: Perfil y da clic en la opción "Cambio de correo".

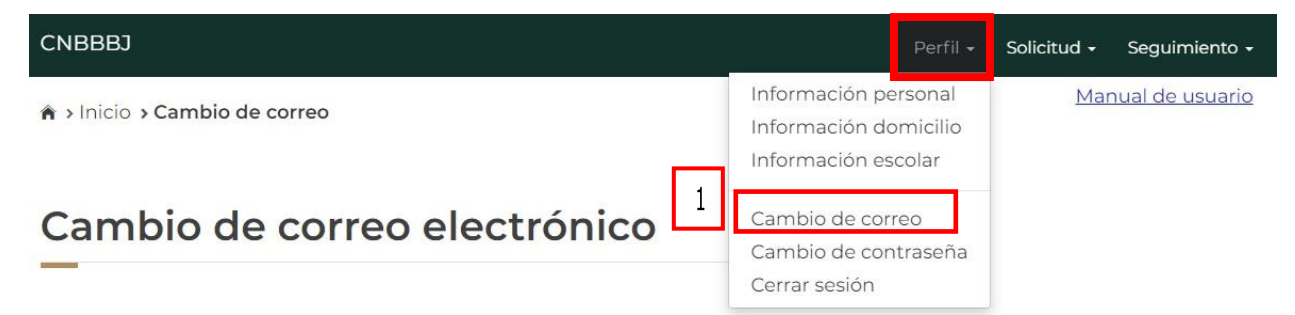

- **2.** En esta sección podrás actualizar tu correo electrónico, sólo necesitas ingresar los siguientes datos obligatorios.
	- Nuevo correo electrónico.
	- Confirma tu nuevo correo electrónico
	- Tu contraseña SUBES.

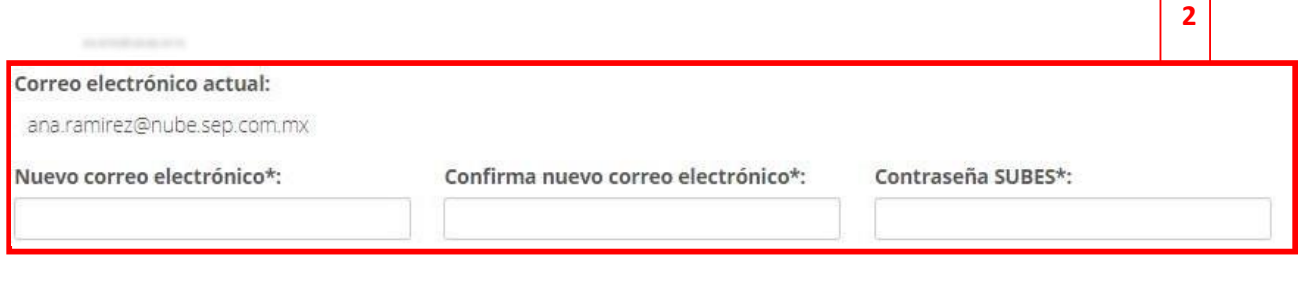

Guardar

- **3.** Da clic en el botón "Guardar".
- **4.** En seguida te mostrará un mensaje de tu correo actualizado correctamente.

¡Felicidades! Correo electrónico actualizado correctamente.

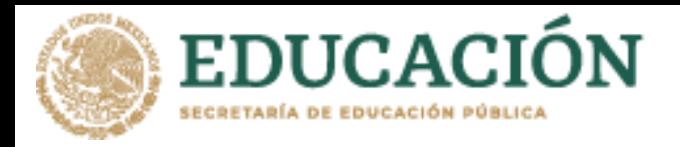

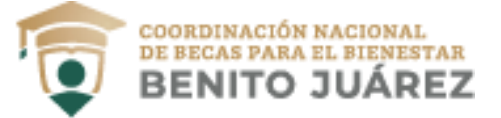

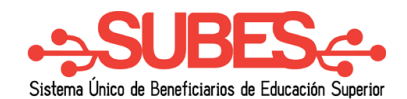

**2**

## **Cambio de contraseña**

**1.** Selecciona desde el menú: Perfil y da clic en la opción "Cambio de contraseña".

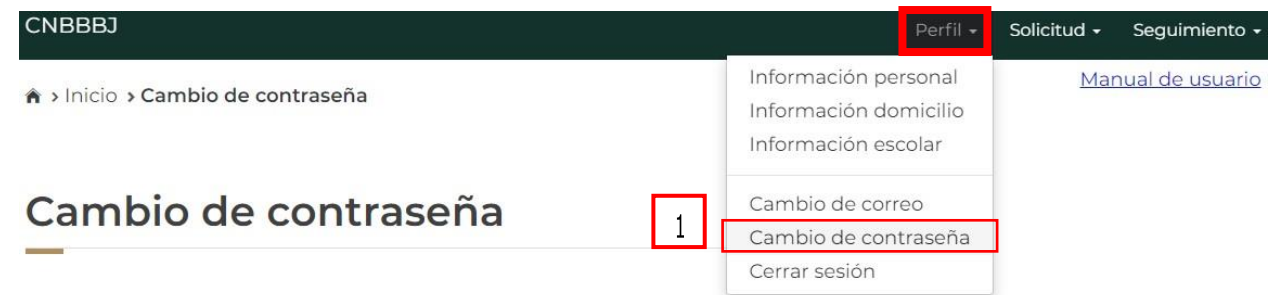

- **2.** En esta sección podrás actualizar tu contraseña, sólo necesitas ingresar los siguientes datos obligatorios.
	- Contraseña actual. Nueva contraseña.
	- Confirma tu nueva contraseña.

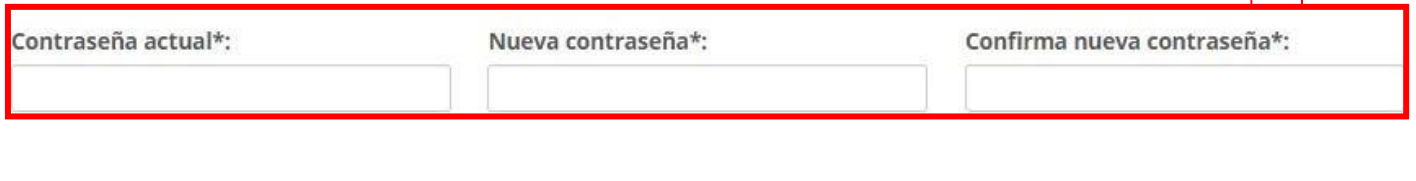

**3.** Da clic en el botón "Guardar".

Guardar

**4.** En seguida te mostrará un mensaje de tu contraseña actualizada correctamente.

¡Felicidades! Tu contraseña se actualizó correctamente.